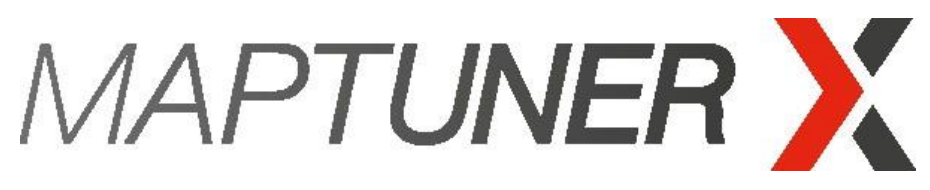

**Performance under control.**

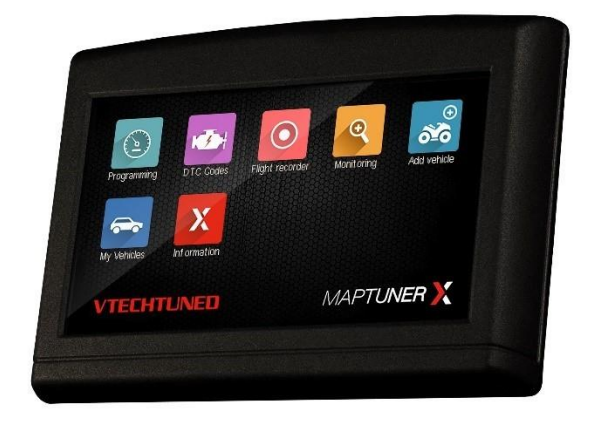

# **Siemens M3C Quick Start Guide**

**Arctic Cat / Can-Am ATV equipped with mechanical throttle**

### **Parts required:**

- MaptunerX
- USB- Cable
- MaptunerX Development Cable or MaptunerX M3C ECU Cable.
- VTECHTUNED Tuning License

1x Tuning License is required for each vehicle.

There're four different license types,

Spark License – For natural aspirated vehicles that gives you complete access to tuning library.

Standard License - For supercharged vehicles that gives you complete access to tuning library.

SLR License – Access to only one software that removes vehicle speed limiter.

Rental License – Access to only one software that reduce speed and power.

You can purchase more licenses by following this link <https://www.maptunpowersports.com/licenses>

Download and install latest MyMaptuner PC Program.

Follow this link to enter our download center - <https://maptuner.se/download/>

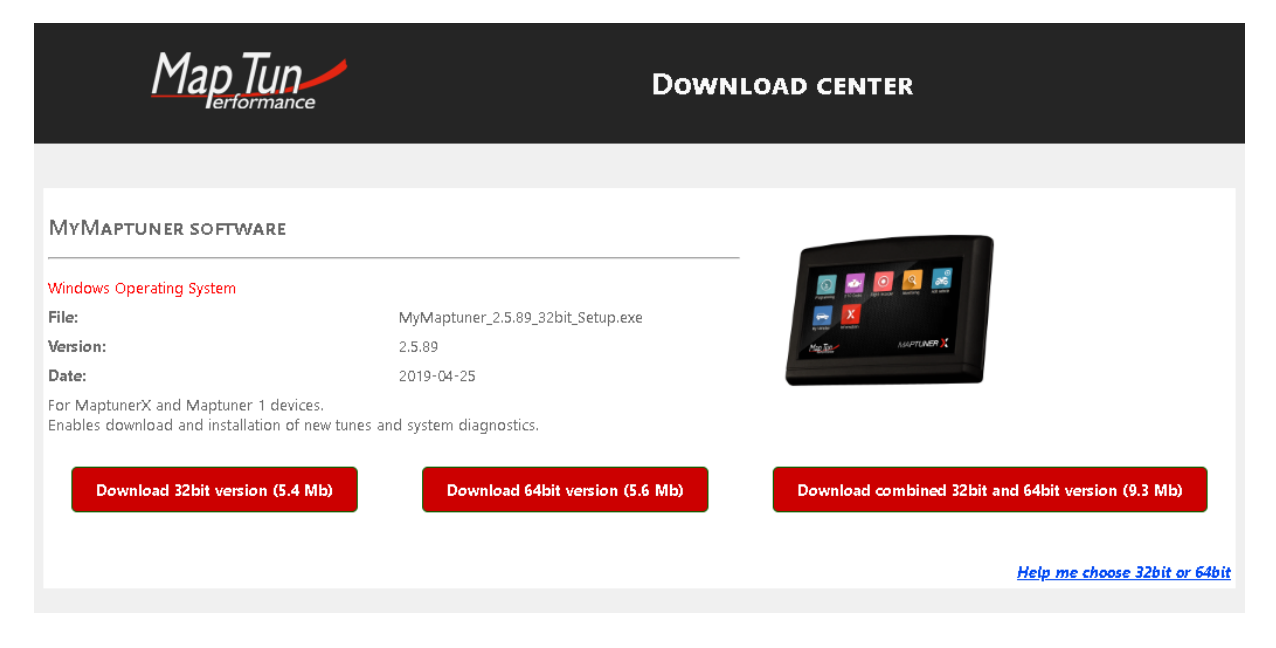

### **2**

If you have placed an order through [www.maptunpowersports.com](http://www.maptunpowersports.com/) your MyMaptuner account is already created with your email address.

Login using your email and password details that you will find in email sent out by Maptun. If you can't find login details, use "Forgot my password.."

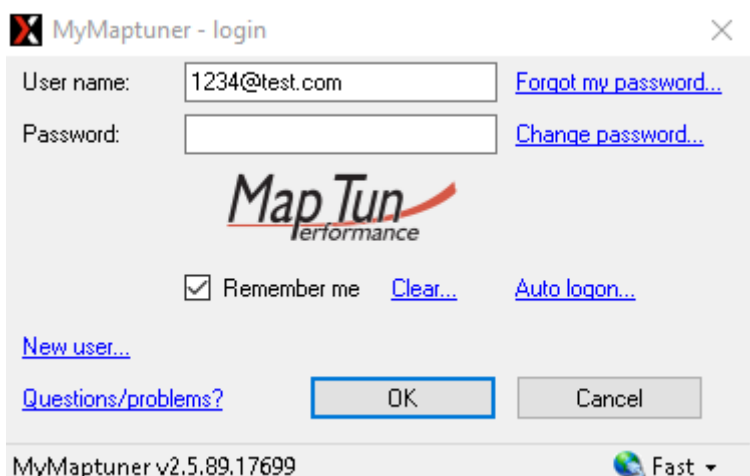

Connect your MaptunerX to PC and click on "Synchronize". MaptunerX will now go online and update to latest firmware.

## **4**

Locate your vehicles ECU, its usually located on the left side of the fuel tank.

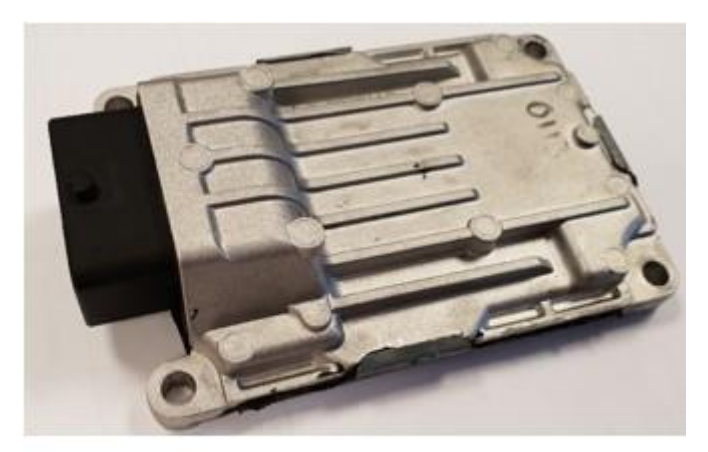

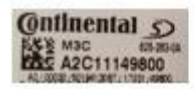

Connect to your ECU depending on what cable that you are using.

*MaptunerX Development Cable*

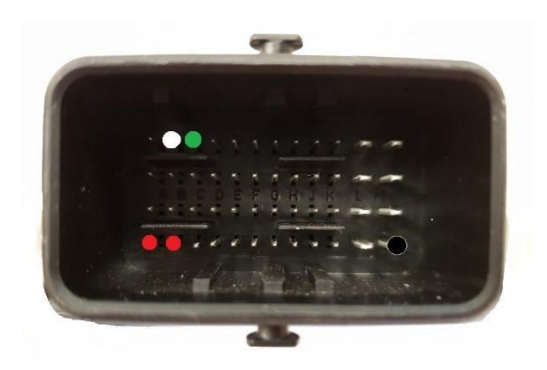

Connect the pins according to the picture above.

RED +12V DIRECT BLACK GND (GROUND) WHITE CANH GREEN CANL

Connect the clamps to battery or 12V power supply.

*MaptunerX M3C ECU Cable* Connect to ECU and lock connector.

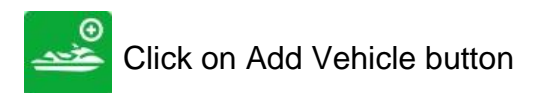

Following message will appear on screen, just click NO!

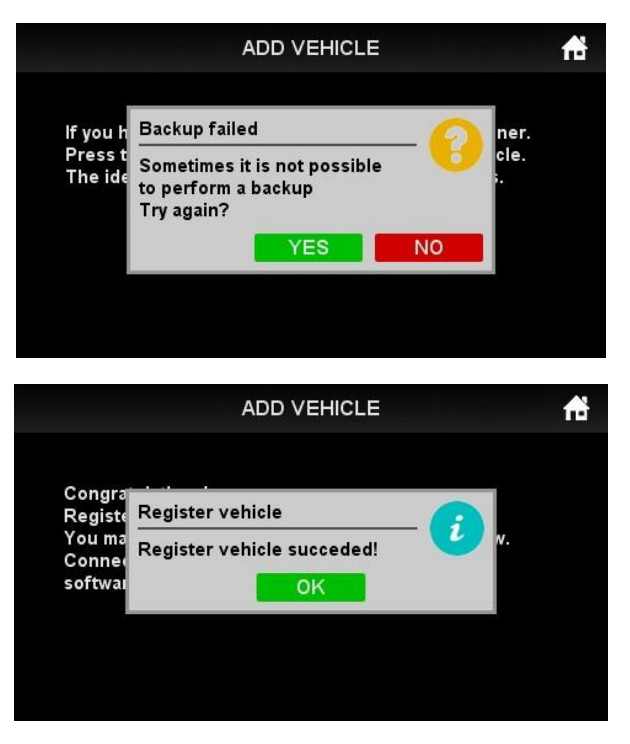

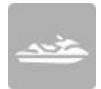

Once done, your vehicle will be stored in MyVehicles APP.

Disconnect MaptunerX from ECU.

### **6**

Connect MaptunerX to computer using USB- cable and open MyMaptuner. Click on Synchronize button.

# **7**

At this stage, you will need to contact your dealer to enable backup function. Your dealer will get back to you once everything is ready and you can proceed.

### **8**

Connect MaptunerX to computer using USB- cable and open MyMaptuner. Click on Synchronize button.

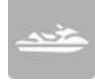

Press MyVehicles APP on MaptunerX and make sure correct VIN is active.

### **9**

Connect to your ECU again and run Features APP that can be found on your homescreen to perform the backup.

Once Backup is done, synchronize with MyMaptuner and inform your dealer that backup has been uploaded.

Your dealer will inform you when tuning software is ready for download and you can proceed.

Synchronize with MyMaptuner and choose your tuning software!

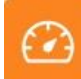

Press Programming APP and select tune that you want to flash.

#### **IMPORTANT!**

*Installing the wrong tune for your hardware setup may lead to poor performance and/or engine damage.*

*Maptun Powersports VTECHTUNED is not responsible for any substitution in parts or other modification that lead to poor performance or engine damage.*

## The tuning process is now complete!

Thanks for choosing us as your tuning supplier.

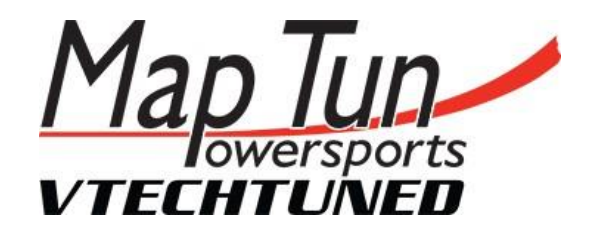

For sales and support questions, please contact:

[info@maptun.com](mailto:info@maptun.com)

+46 (0) 19 – 23 70 30